# ITSLEARNING

Tutoriel 1 : Accès et création d'un « Cours »

## Sommaire

# □Se connecter à Itslearning **OCréer le « Cours » principal** Créer un dossier Joindre les « Participants »

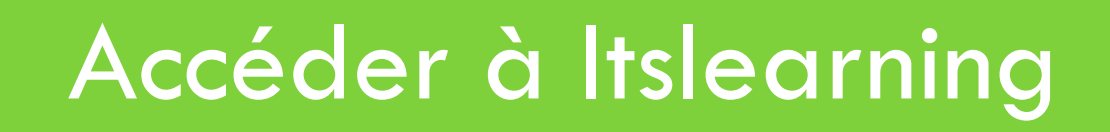

#### Se connecter sur Itslearning

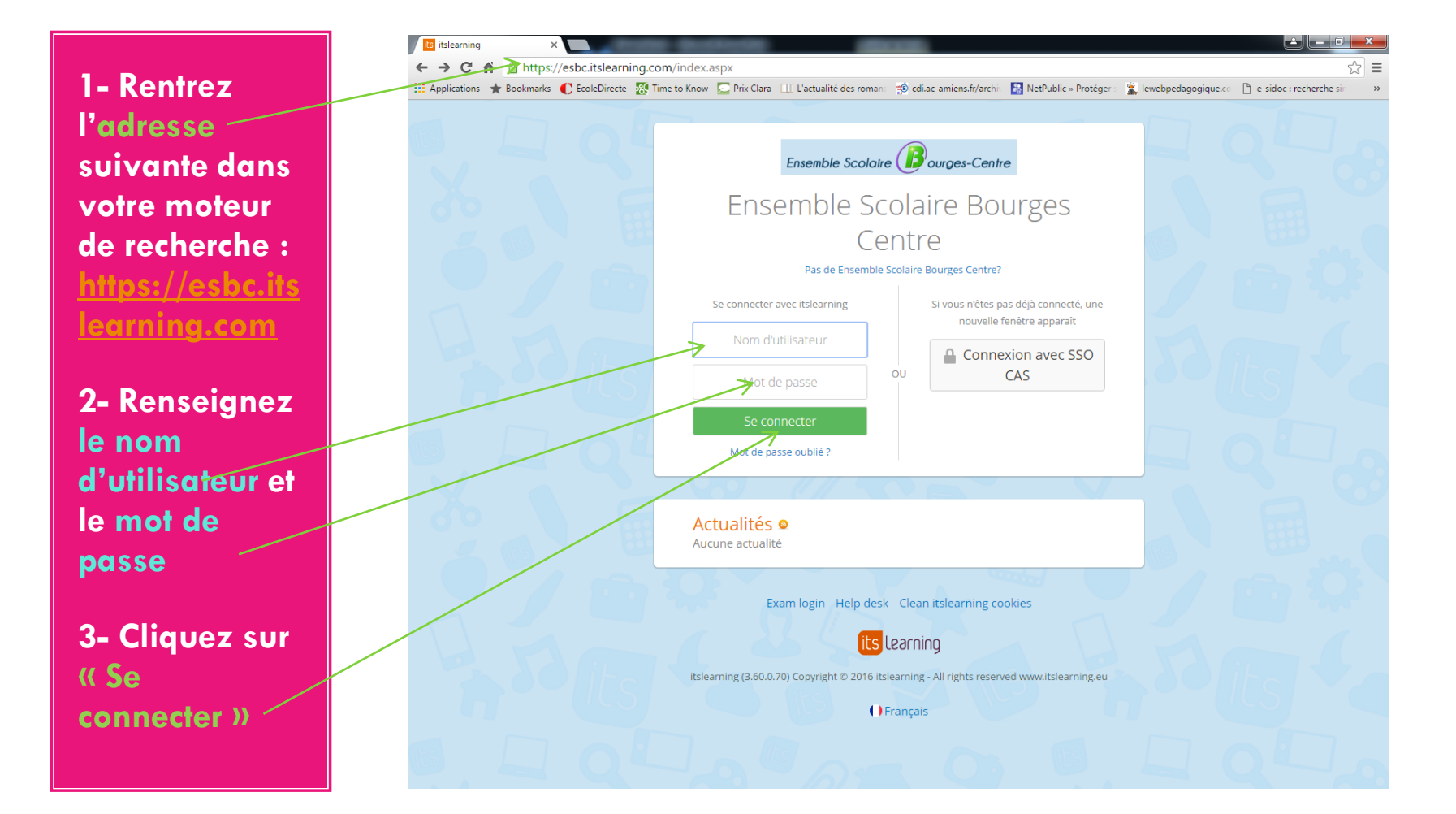

### Page d'accueil de l'établissement

**Pour accéder à votre espace personnel, cliquez sur votre nom ( ou directement dans l'onglet « Cours »)**

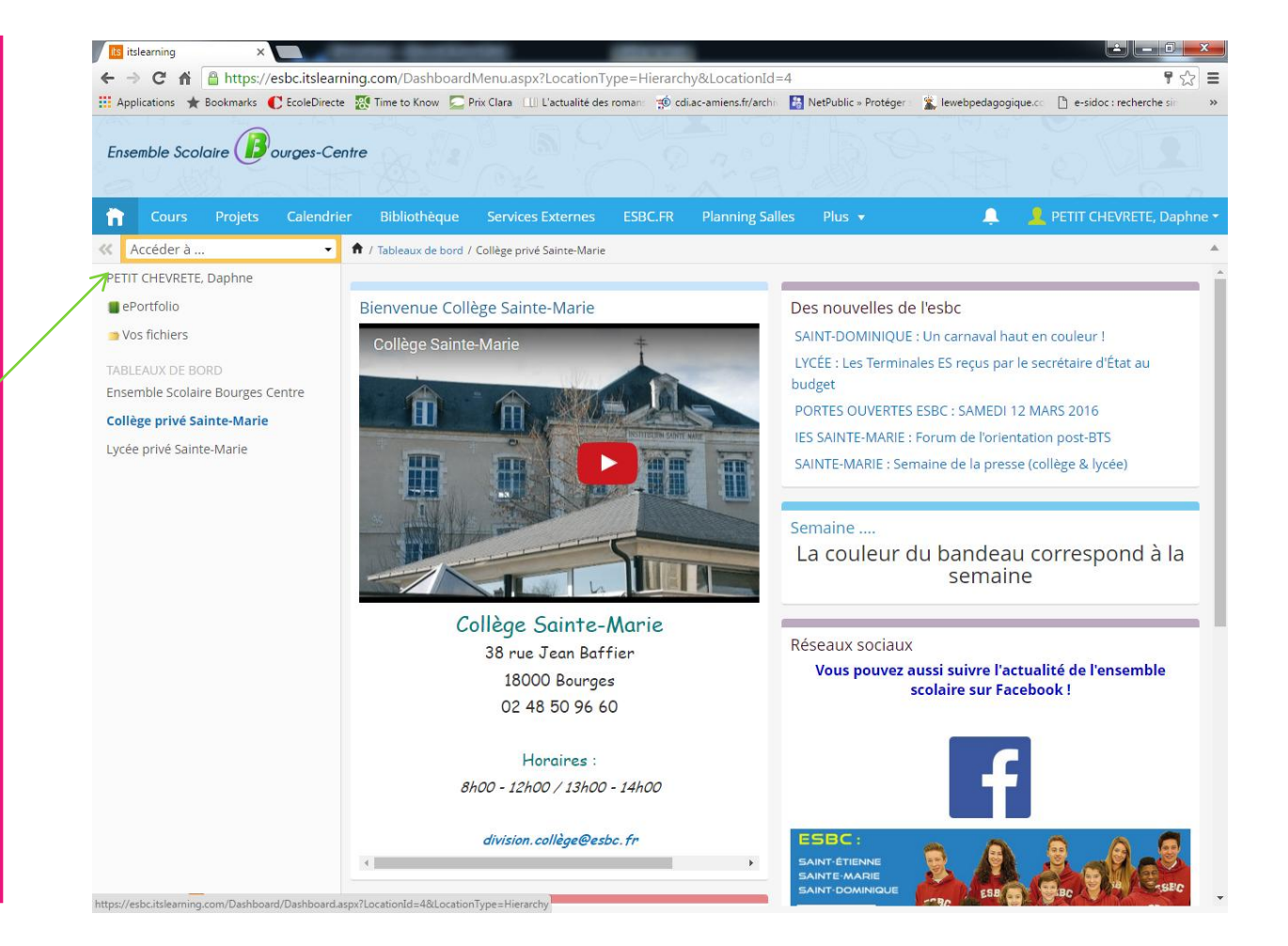

### Votre espace personnel Itslearning

Votre espace personnel s'affiche, vous pouvez accéder :

- aux **dernières modifications**  effectuées

-- aux **tâches de suivi** ( les exercices, les contrôles que les élèves vous retournent…)

-- aux **évènements** ajoutés sur le planning.

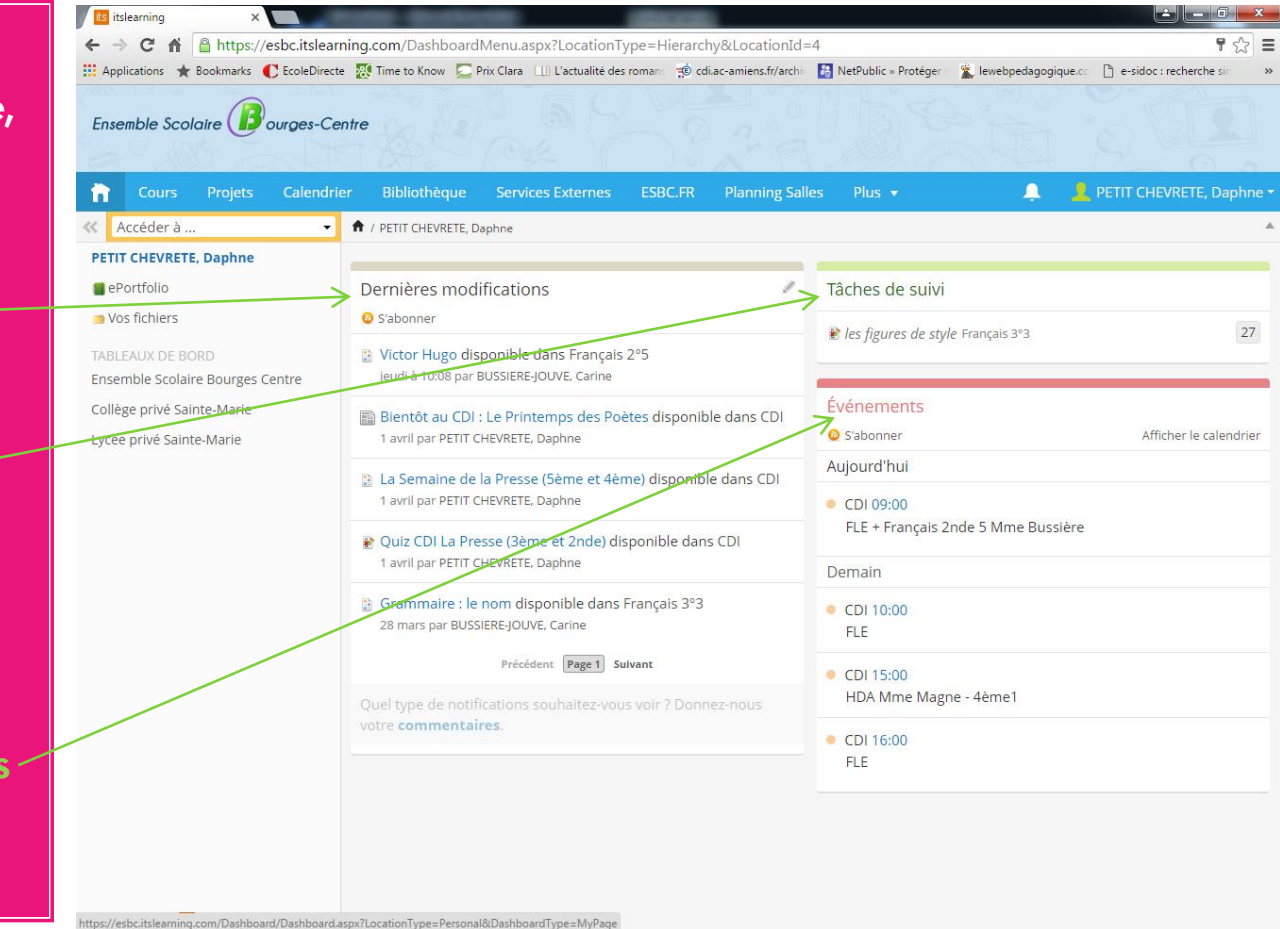

#### Créer un « Cours »

*Dans le vocabulaire Itslearning, on appelle « Cours » votre dossier principal à partir duquel vous allez créer toute votre arborescence ( dossiers /sous-dossiers ).*

#### Exemples d'arborescence

- □ 5<sup>ème</sup> 5 -Français
- -Séquence 1 : Récits d'aventures et de voyages
- -Exercice : Vocabulaire du récit
- -Quizz évaluation Croc –Blanc
- □ 3<sup>ème</sup> 2 Français
- $\Box$  Cours : Nouvelles contemporaines
- $\Box$  Révisions classes grammaticales
- **D** Conseils et Méthodologie

#### **Par classe Par thème**

CDI

- □ Présentation générale du CDI
- Lectures et nouveautés
- Recherche documentaire
- □ Les prix littéraires au CDI
- $\Box$  Le Prix des incos
- Le PHRJ
- $\Box$  TPE
- $n$  B2i
- Domaine 1
- Domaine 2

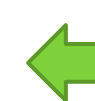

Nom

#### Créer un « Cours »

**1 – Cliquez sur « Cours »**

*2 – Pour créer un « Cours » cliquez sur Ajouter+*

*D'autres liens s'affichent, le CDI, la salle des profs, mais aussi le Cours des collègues qui vous intègrent en tant que participant…*

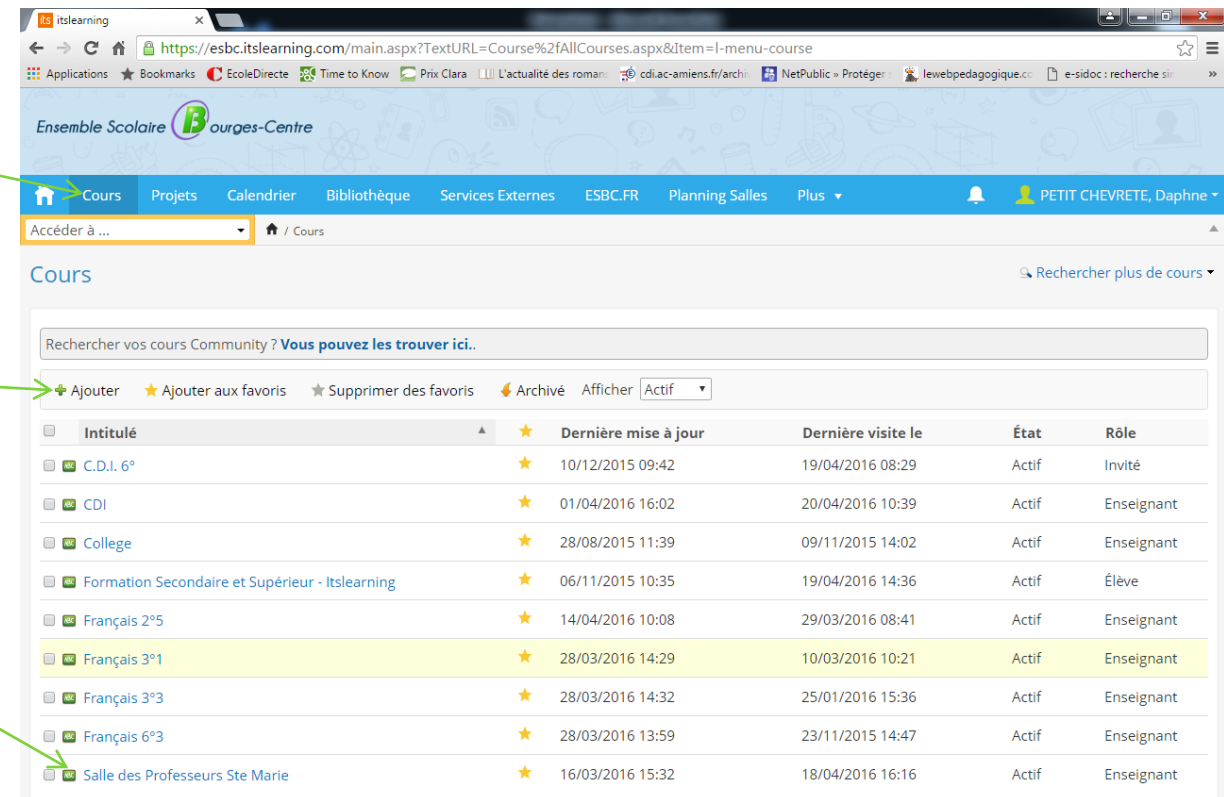

Vous pouvez vous inscrire dans des cours à partir du catalogue des cours du site ou de itslearning Community. Cliquez sur Rechercher plus de cours > et Catalogue des cours du site pour rechercher des cours dans le catalogue des cours du site. Cliquez sur Rechercher plus de cours > et Catalogue des cours Community pour rechercher des cours dans itslearning Community.

#### Créer un « Cours » **la première fois**

Pour créer votre premier « Cours » ou dossier principal, **renseignez les champs suivants** :

**1- Standard**

**2- Intitulé :**  *nommer le cours*  **(ex : CDI)**

-**3- Sélectionner l'établissement** 

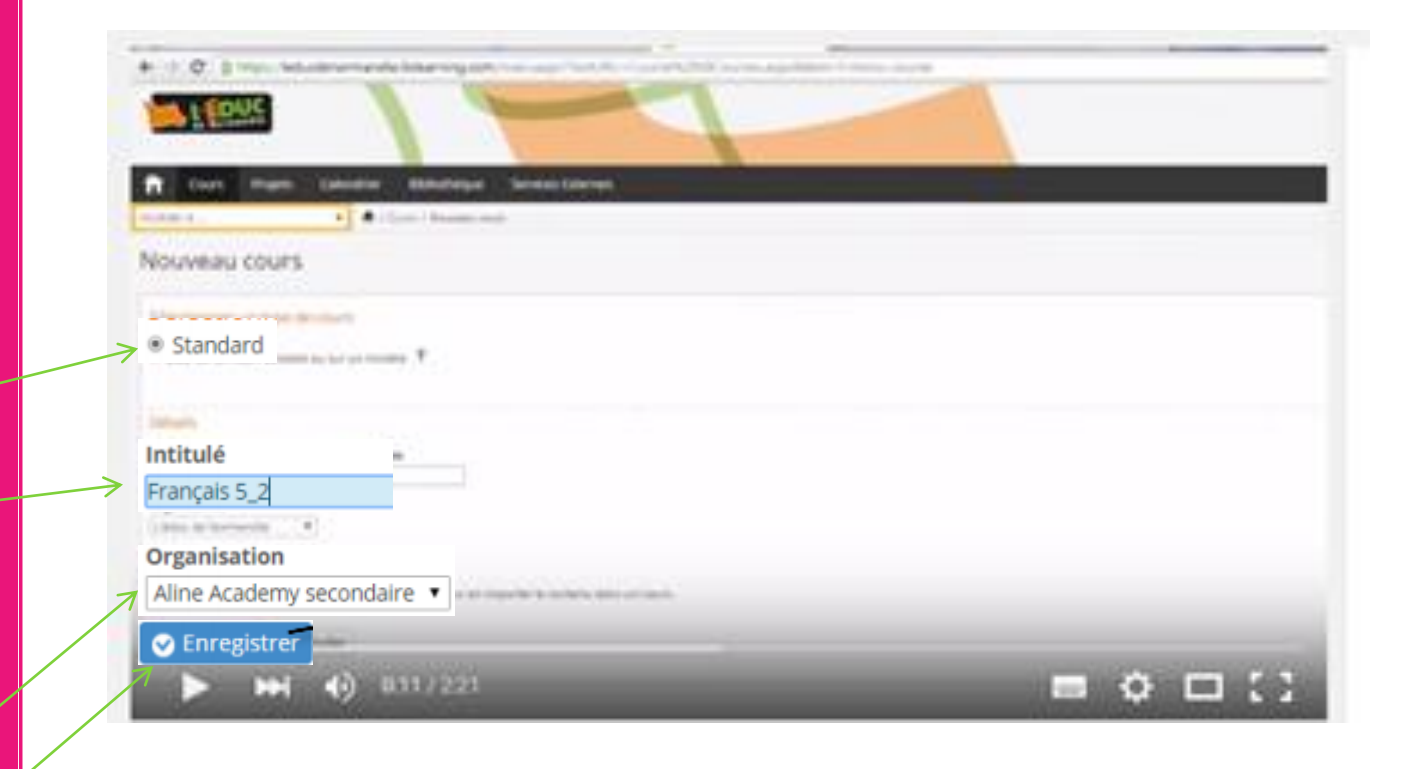

#### Créer un dossier

**Ne pas oublier** après la création de votre dossier ou d'un contenu **: d'activer ou non le contenu** et d'y **joindre les participants** pour que les élèves y accèdent .

#### Créer un dossier : Etape 1

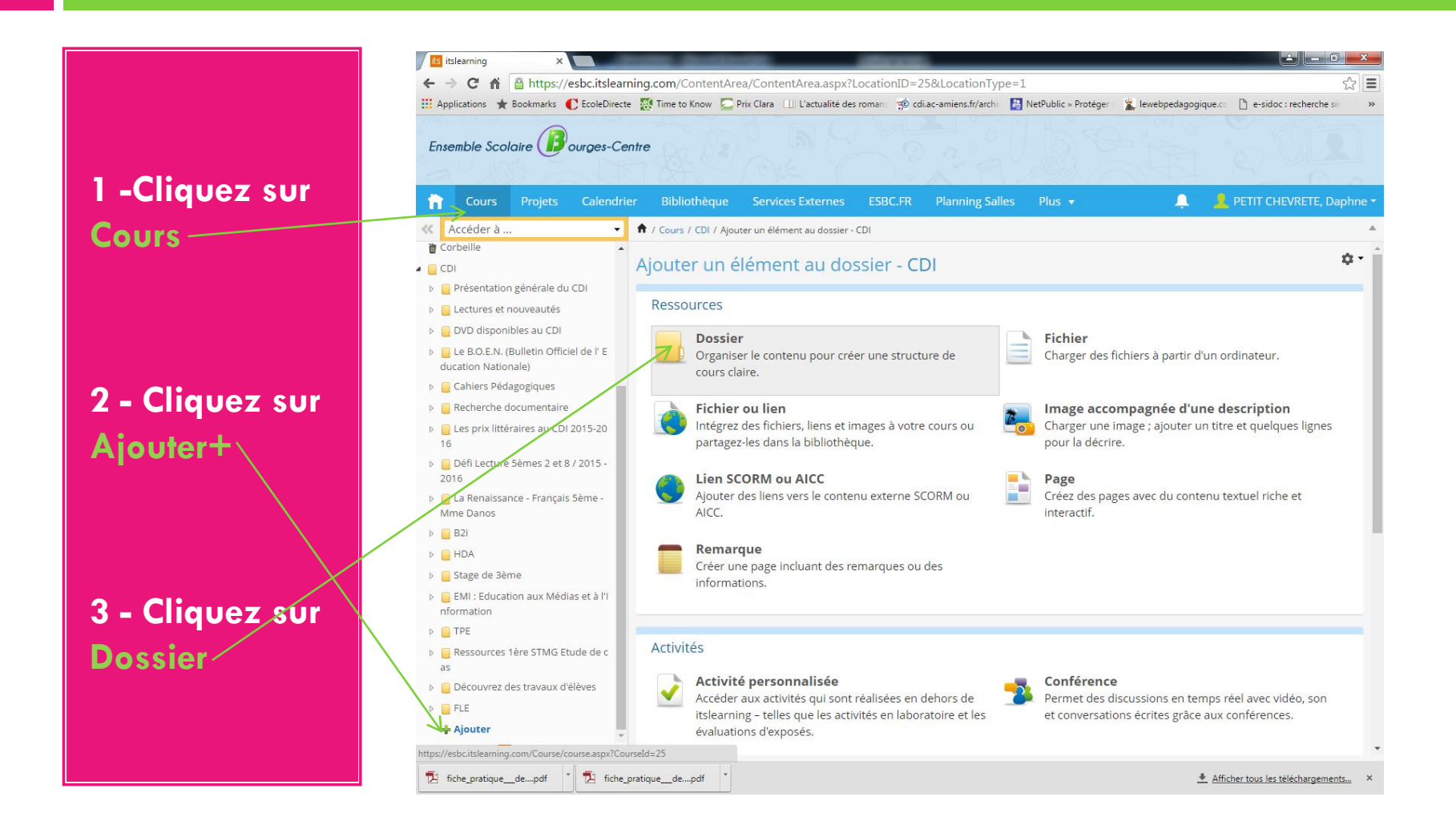

### Créer un dossier : Etape 2

**1 – Dans « Intitulé » : Nommez votre dossier ( ex : Français – 4 ème 7)**

**2- Choisir Actif /Inactif (visible des autres ou seulement de soi)**

**3 - Enregistrer**

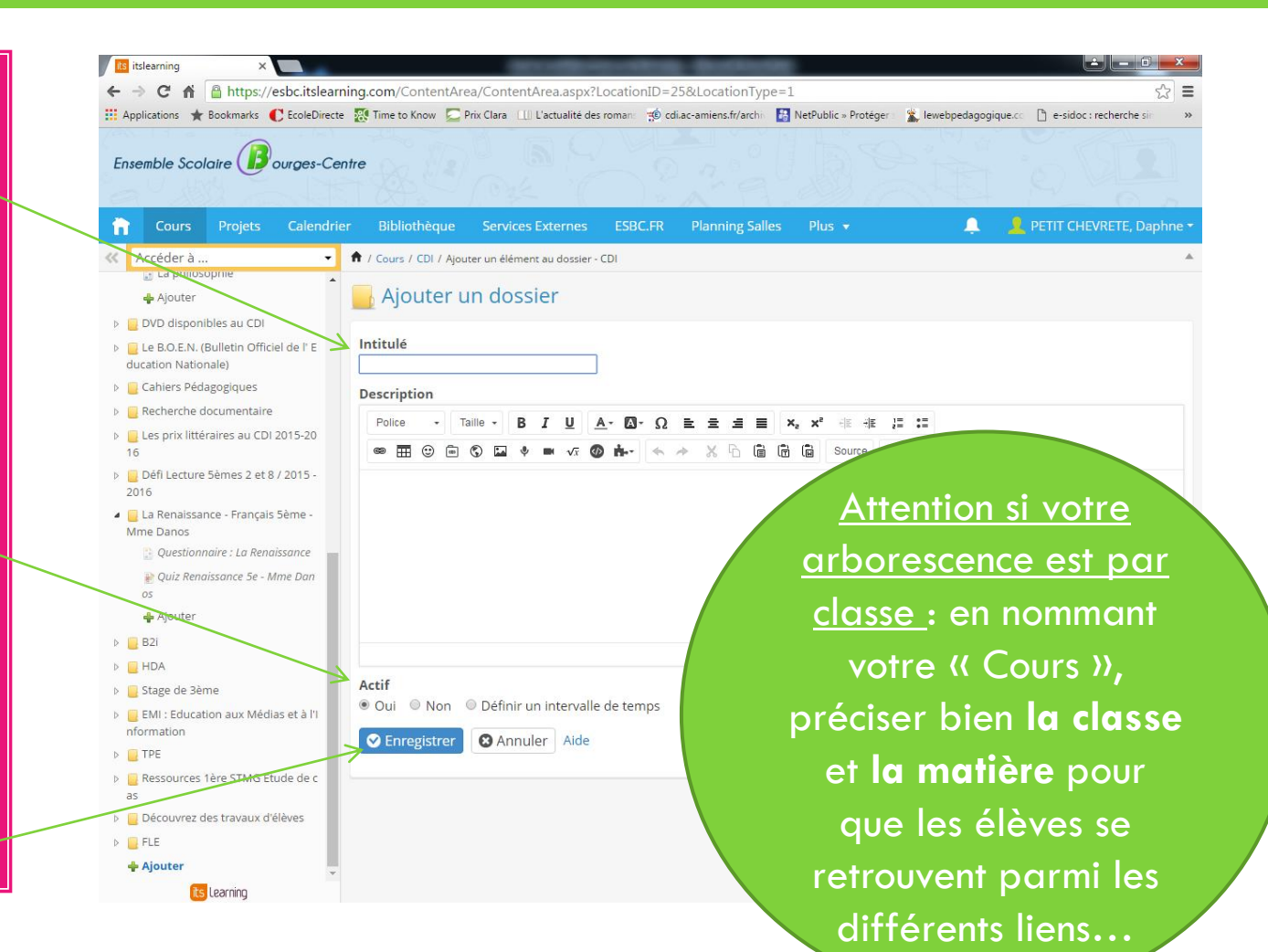

### Créer un dossier : Etape 3

#### Votre dossier est créé…mais vide pour le moment.

#### *Vous pouvez :*

-*\*Ajouter un élément à ce dossier*

-*\*Continuer à créer votre arborescence ( en cliquant sur Ajouter+) et remplir les dossiers par la suite*

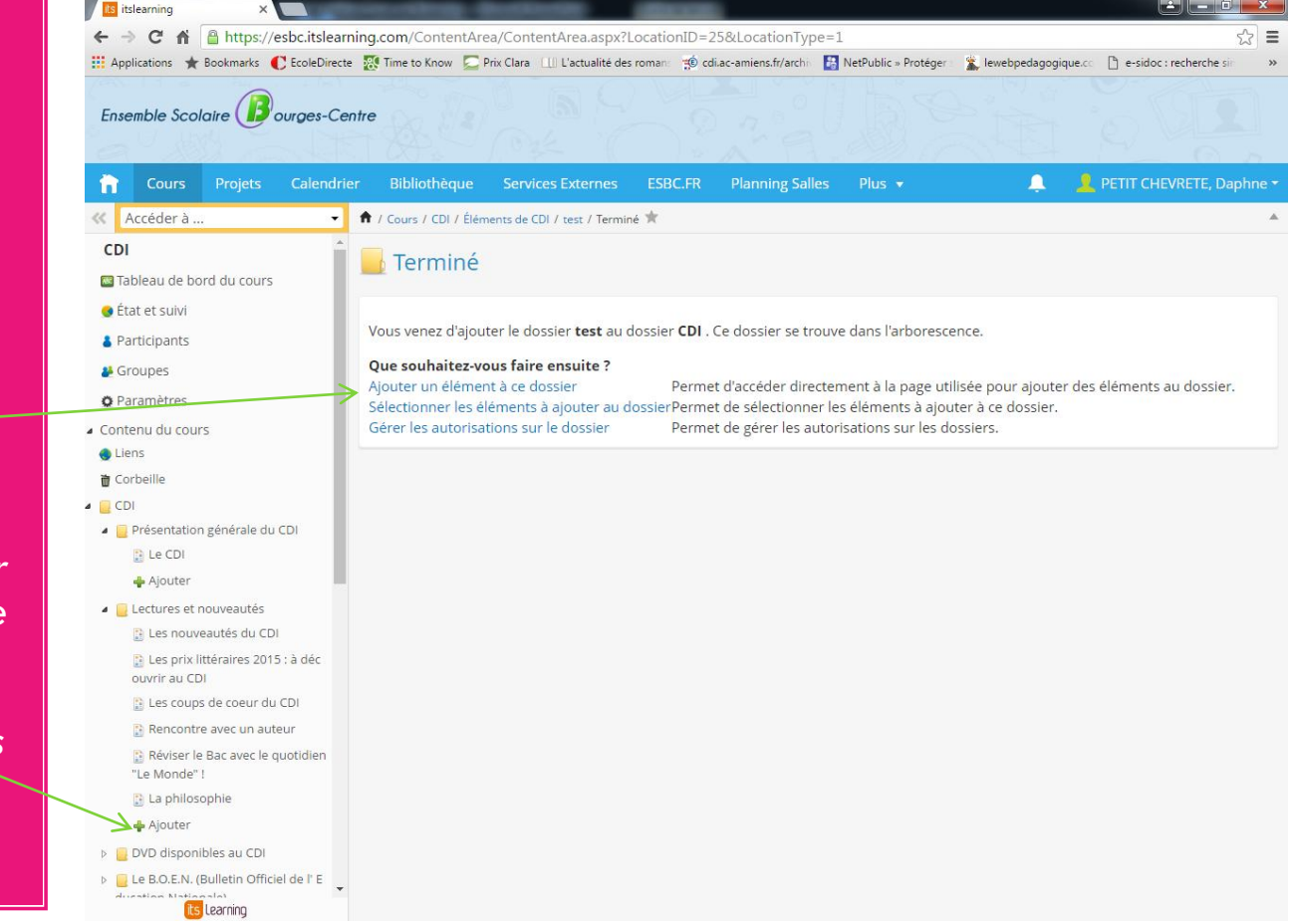

#### Ajouter des « Participants »

Cette étape peut se faire en début ou fin de la création du dossier.

#### Ajouter des « Participants » : Etape 1

1 – **Cliquez sur votre dossier**  dans l'arborescence

& Participants ( une classe, un élève, des collègues…)

2 - Cliquez sur

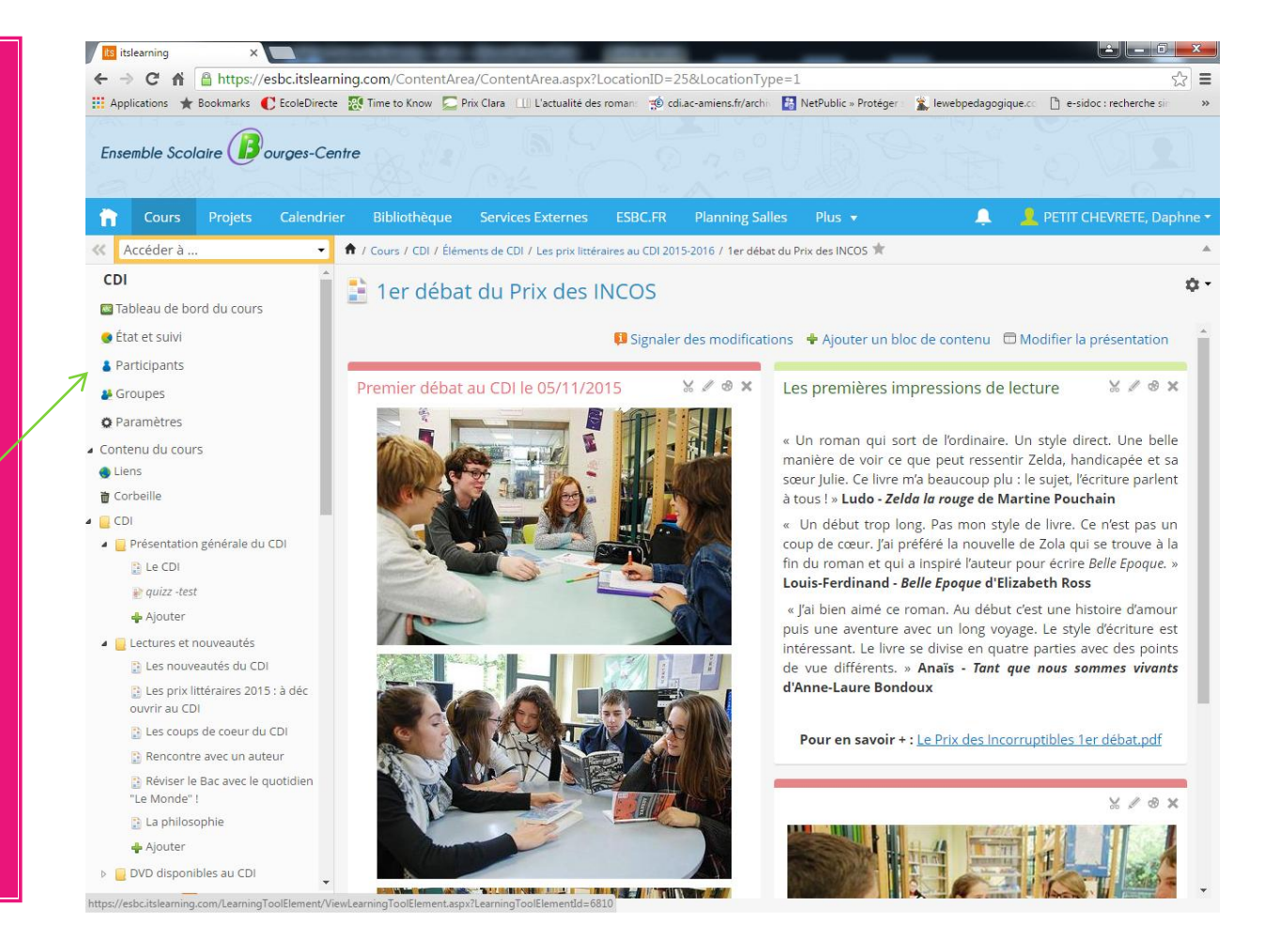

#### Ajouter des « Participants » : Etape 2

#### **1 – Pour sélectionner une classe, cliquez sur : Synchronisation hiérarchique**

**2 – Cliquez sur** 

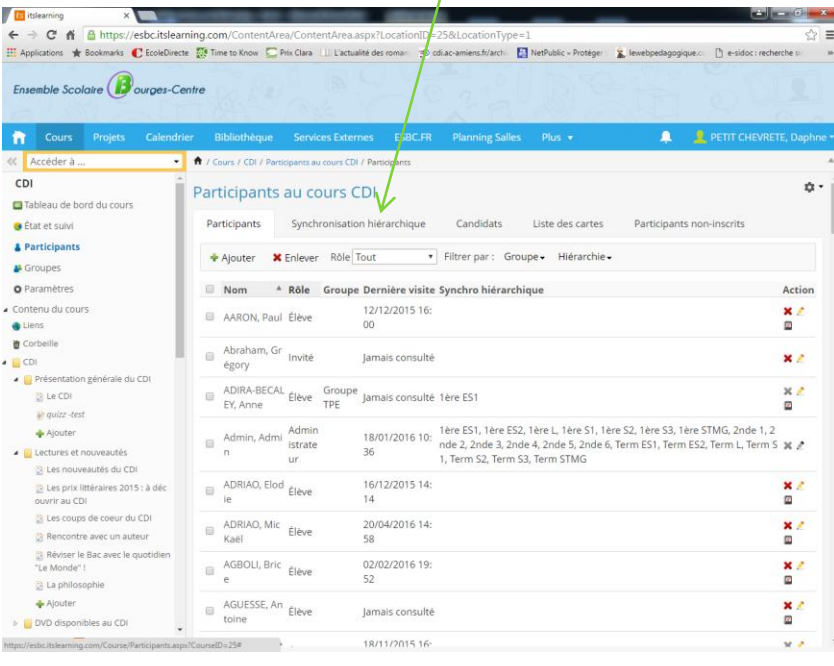

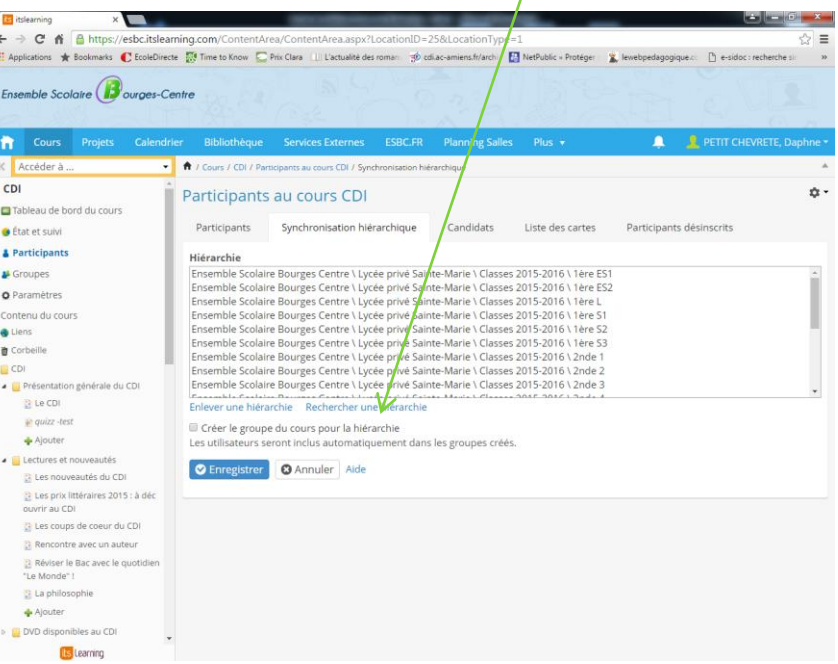

#### Ajouter des « Participants » : Etape 3

#### **1 – Cliquez sur Classes 2015-2016 2 – Cliquer sur « Choisir »**

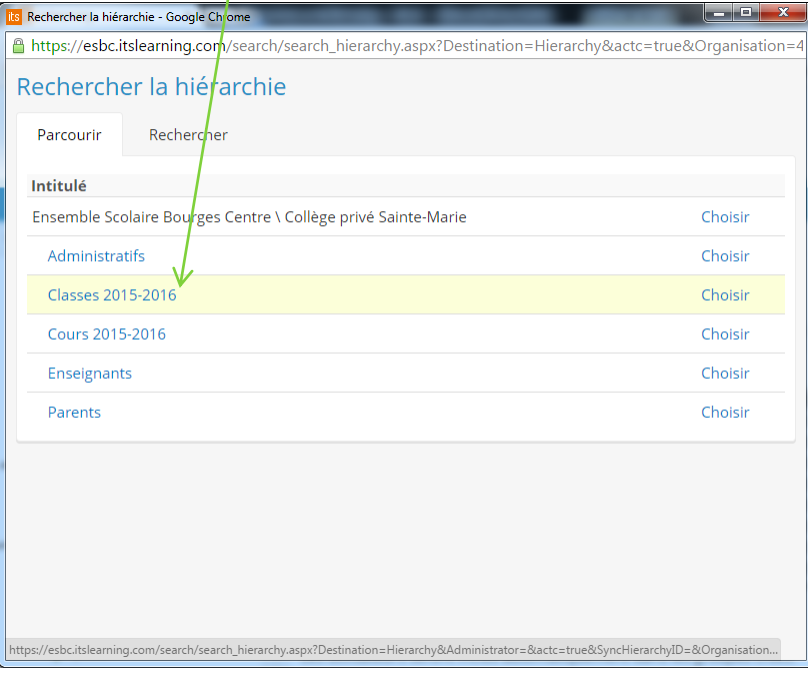

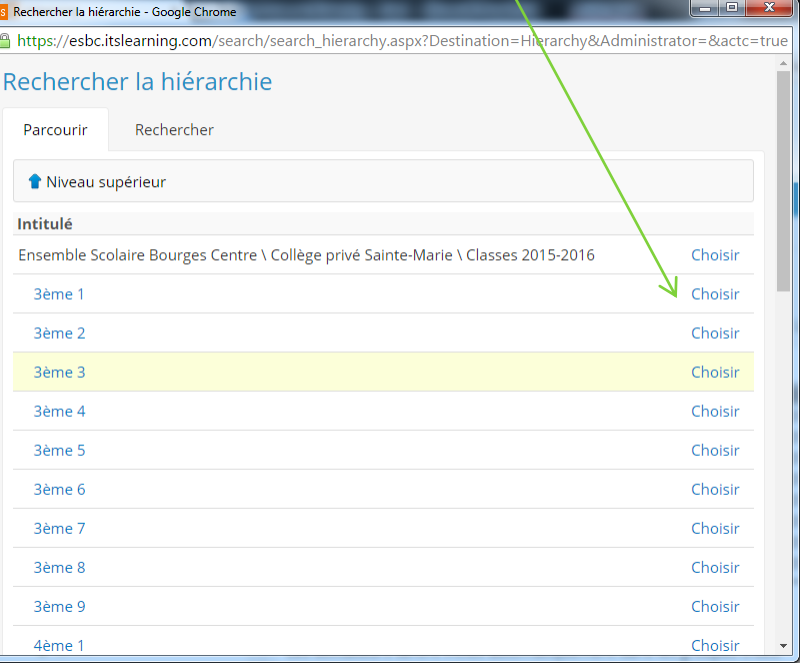

#### Exemple : Les « Participants »

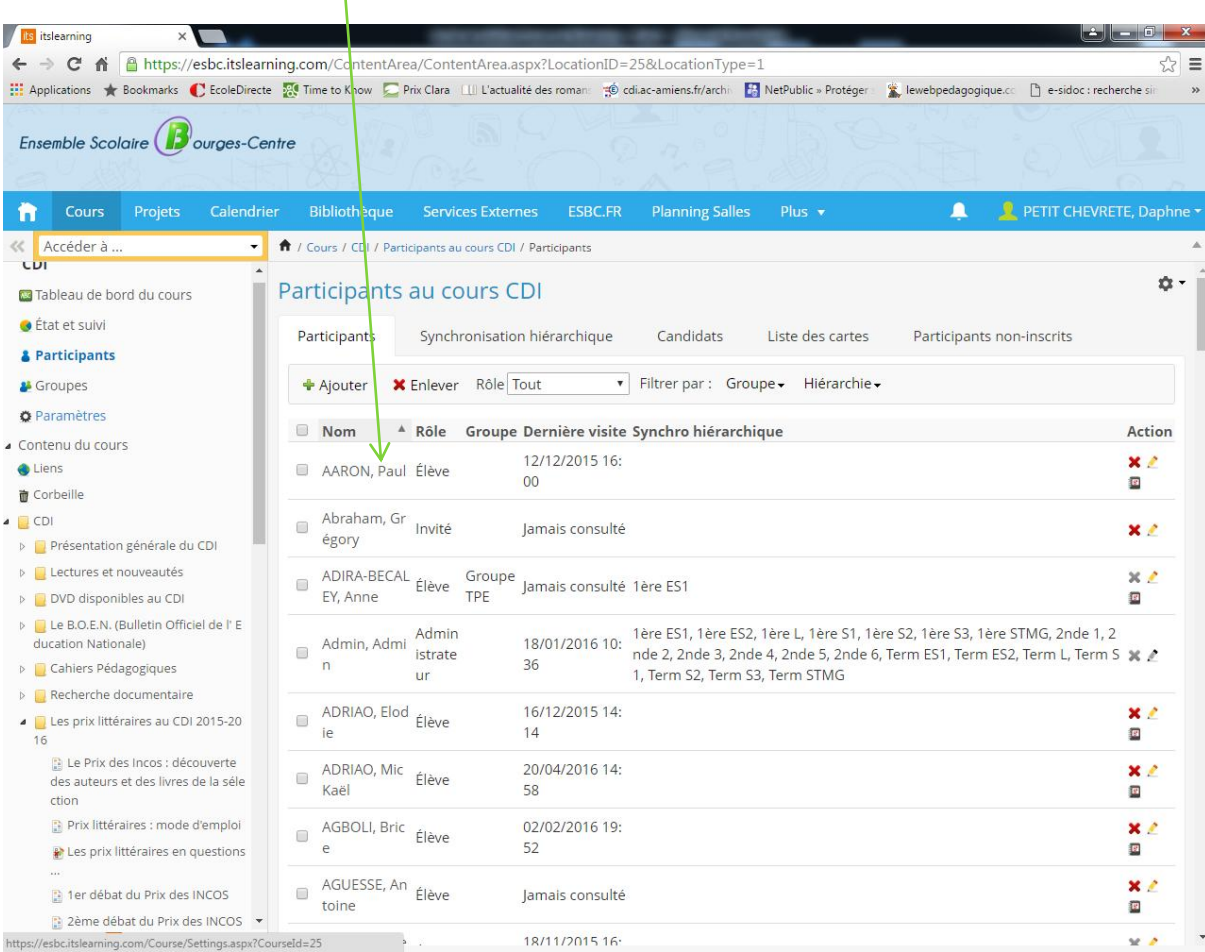

### BRAVO! VOUS POUVEZ PASSER À L'ÉTAPE SUIVANTE: « TUTORIEL 2 : INSÉRER DES RESSOURCES DANS VOTRE COURS».

By fSB - CDI